## Preparing a DVD

Rather than simply burning your movie to a DVD or CD-ROM, or exporting it as a QuickTime movie, you can send it to a program called iDVD which allows you to professionally produce the DVD.

## **Preparing the Movie**

## **A Taking Frame Snap Shots**

Before sending the movie to iDVD some screen shots of individual frames can be taken. These pictures can be inserted in the opening screen of the DVD so that the viewer can see a summary of the movie.

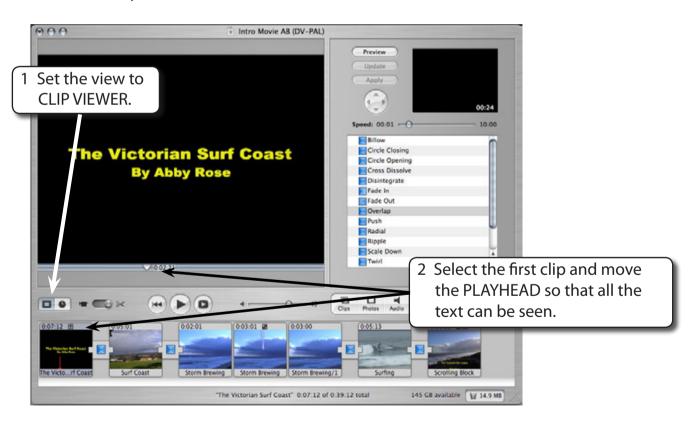

3 Display the FILE menu and select SAVE FRAME.

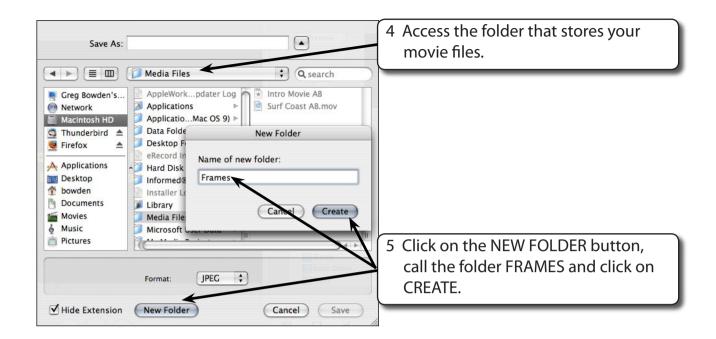

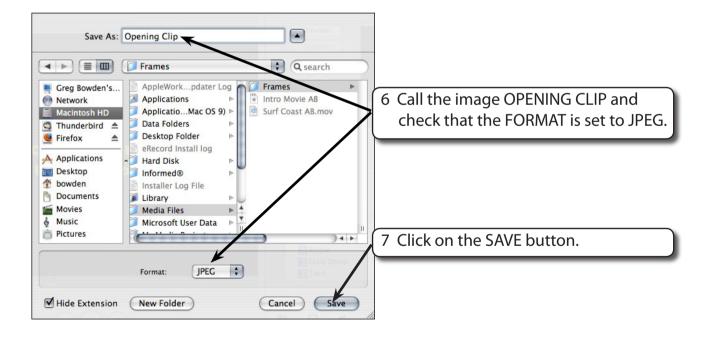

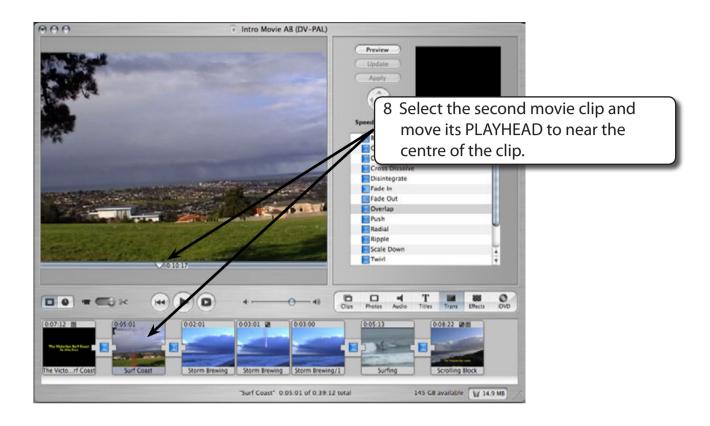

9 Display the FILE menu and select SAVE FRAME.

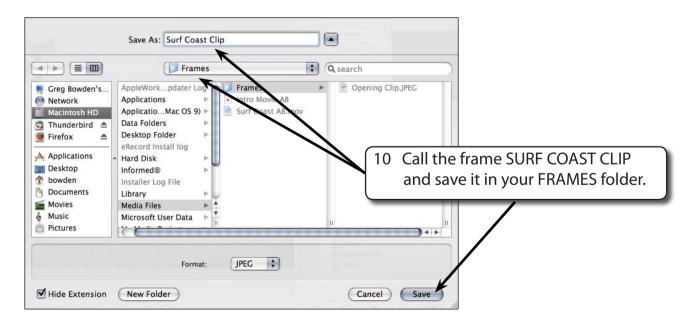

11 Repeat steps 8 to 10 to save a frame from the centre STORM BREWING clip as STORM BREWING CLIP, a frame from the SURFING clip as SURFING CLIP and a frame from the SCROLLING BLOCK clip as CREDITS CLIP.

## **B** DVD Chapters

Movies on DVD often provide chapters or scenes for you to select from. If you set chapter markers in iMovie the user of your DVD will be able to select just those chapters rather than playing the whole movie.

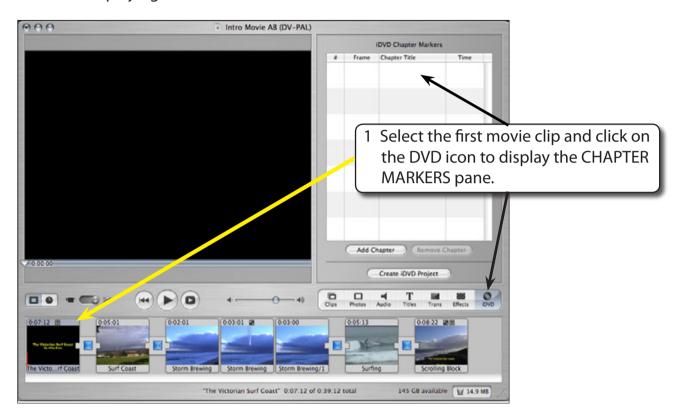

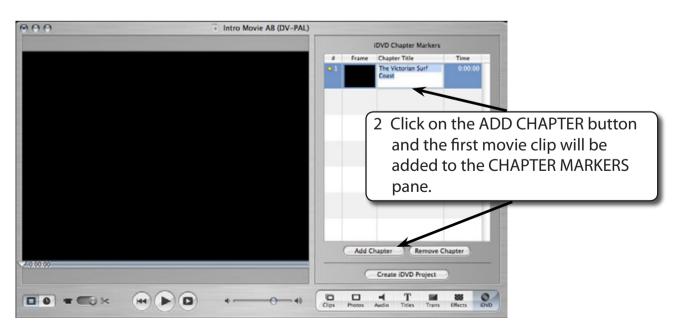